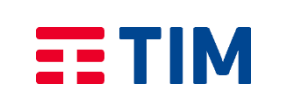

*Titolo documento*: *Manuale Utente Customer Care*

*Emesso da***: RW.AC.ACP** *Stato:* **Approvato** *Versione: 1.0 Data di emissione: 01/03/2021*

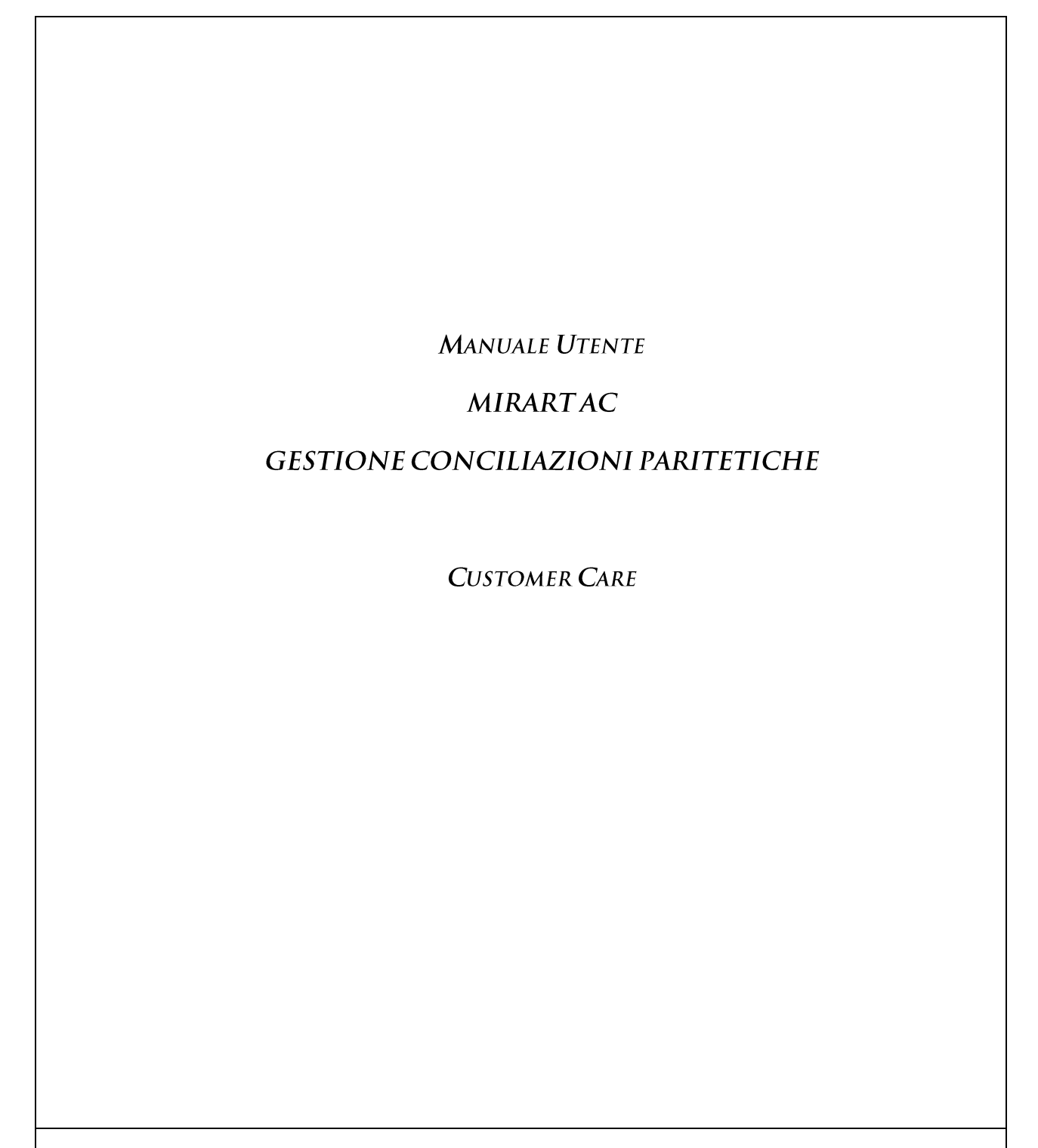

*Il presente documento è stato redatto in coerenza con il Codice Etico e i Principi Generali del Controllo Interno*

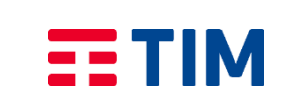

*Tipo documento: Manuale Utente* 

## **Informazioni sul documento**

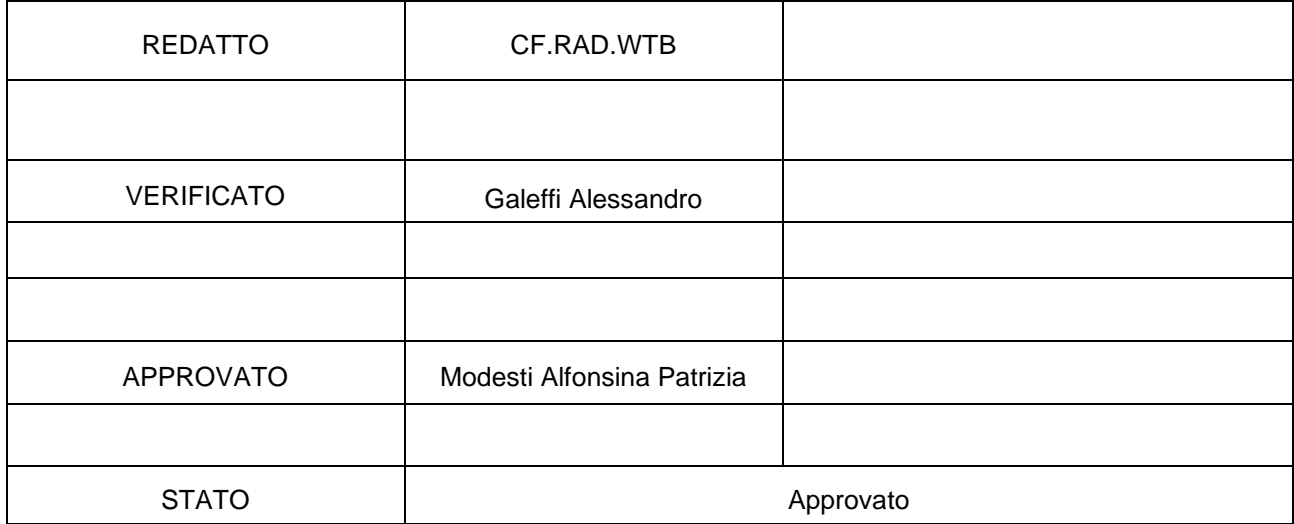

Documento:

*MIRART - Manuale Utente Customer Care*

**TIM - Uso interno** *Tutti i diritti riservati* Pag. 2

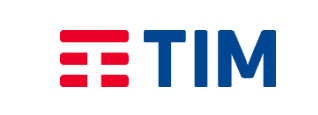

*Tipo documento: Manuale Utente* 

# **Registro delle modifiche**

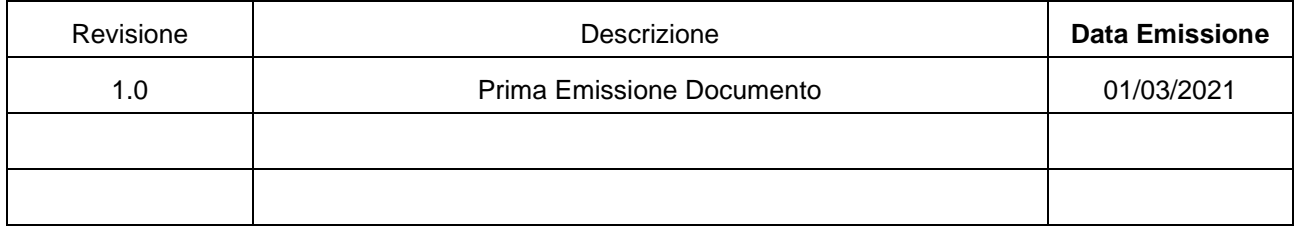

Documento:

*MIRART - Manuale Utente Customer Care*

**TIM - Uso interno** *Tutti i diritti riservati* Pag. 3

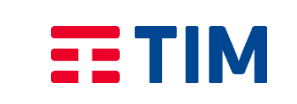

## **INDICE**

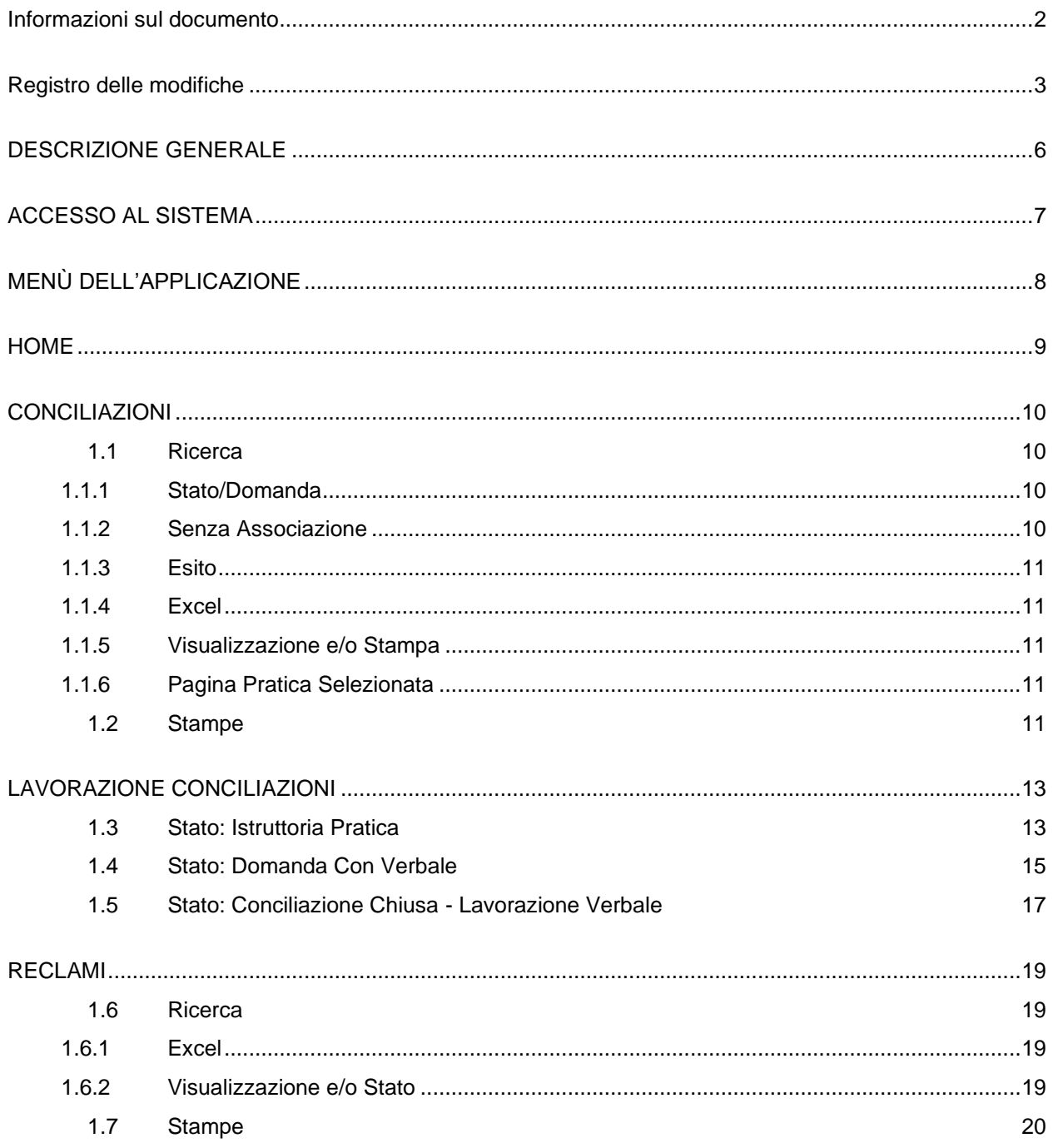

TIM - Uso interno Tutti i diritti riservati

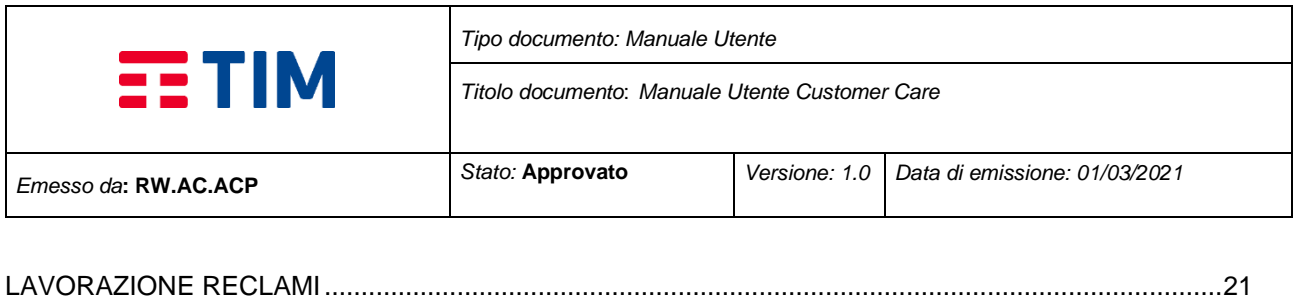

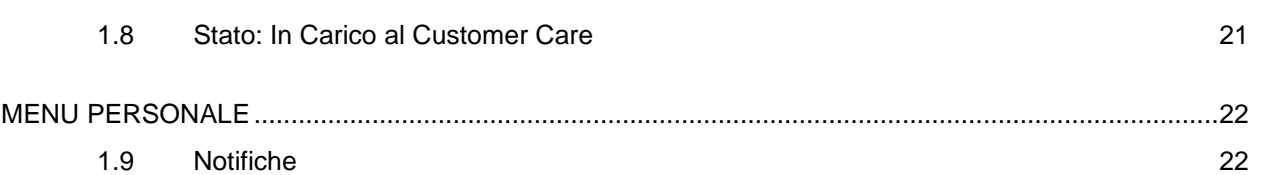

Documento:

*MIRART - Manuale Utente Customer Care*

**TIM - Uso interno** *Tutti i diritti riservati* Pag. 5

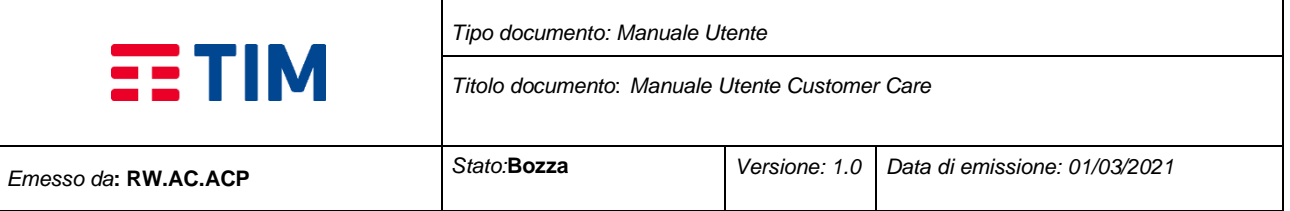

#### **DESCRIZIONE GENERALE**

.

L'applicazione web MIRART\_AC è stata realizzata per consentire una gestione più agevole delle controversie tra Tim e le AACC. Il tipo utente Customer Care rappresenta l'utente che ha il compito di lavorare e firmare sia la domanda di conciliazione che, se abilitato, il reclamo.

MIRART\_AC è un applicazione web raggiungibile tramite l'indirizzo Intranet <https://mirart.telecomitalia.local:448/>

Documento:

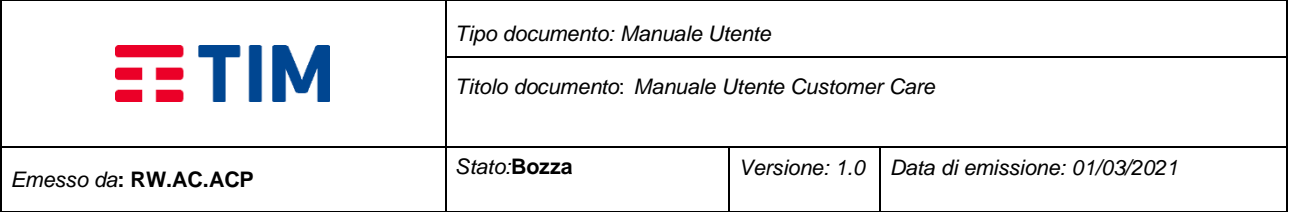

## **ACCESSO AL SISTEMA**

L'accesso al sistema avviene attraverso la maschera come in **Figura 1**, nei campi *Username* e *Password* inserendo le proprie credenziali. Nel caso in cui le credenziali inserite non siano registrate nel sistema o digitate in maniera errata l'utente verrà avvisato con un messaggio di errore.

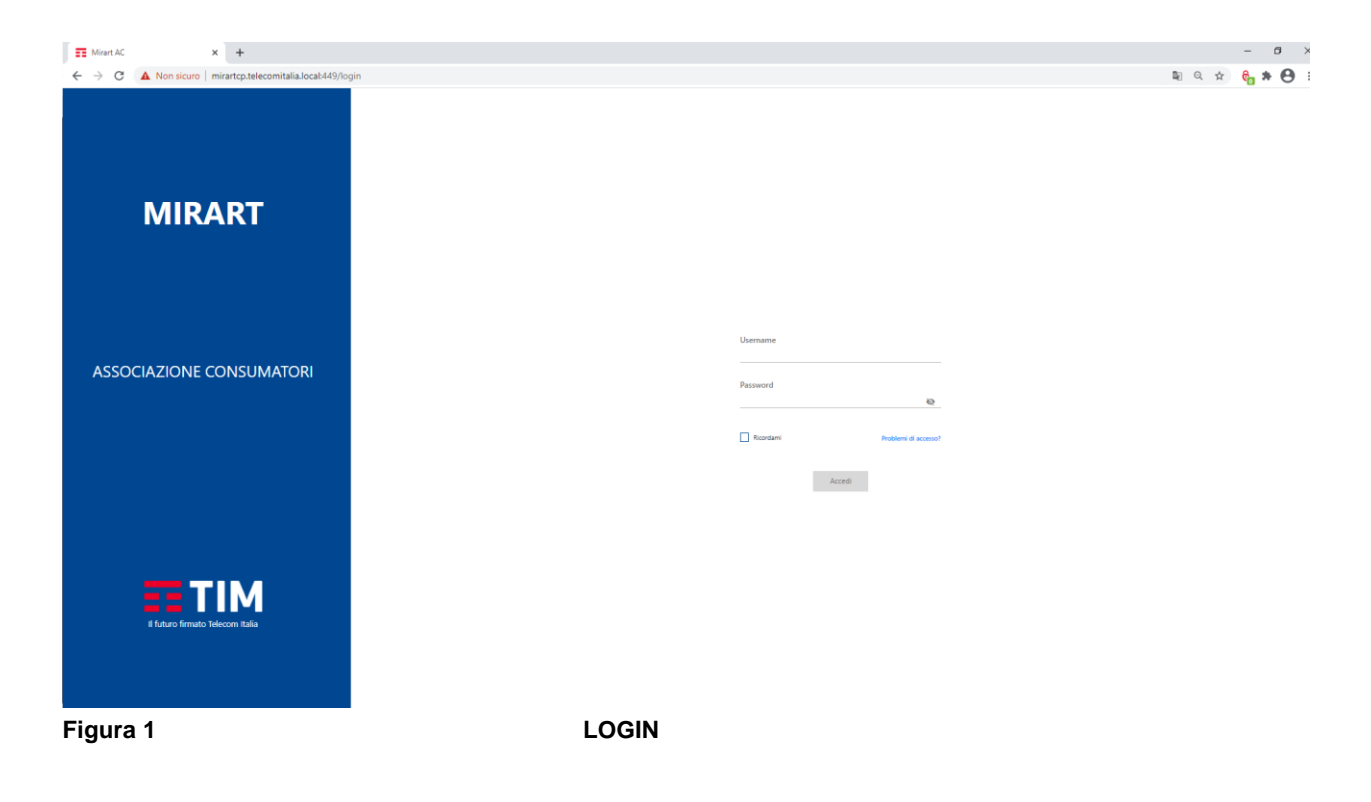

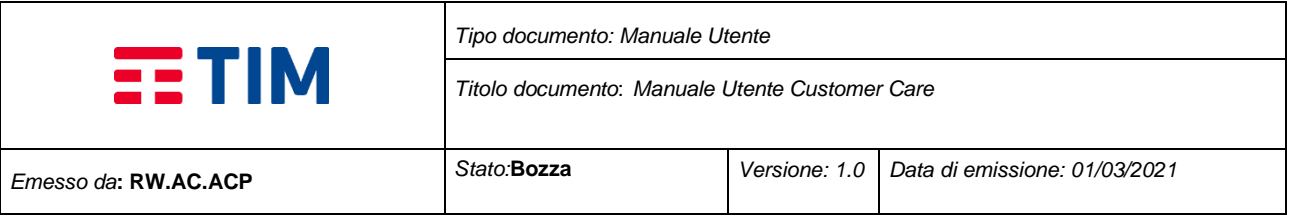

## **MENÙ DELL'APPLICAZIONE**

Nella parte superiore della pagina è presente il menu principale (**figura 2**).

L'icona che raffigura la casetta (home) ci rimanda alla pagina che visualizza un report con l'andamento delle pratiche gestite per l'anno solare in corso.

Le voci del menu applicative sono Conciliazioni e/o Reclami cliccando su queste due voci entreremo nelle pagine dedicate alla gestione delle conciliazioni e/o dei reclami.

Sulla destra della barra superiore viene visualizzato il nostro nome e il ruolo, cliccandoci sopra andremo nella<br>sezione del nostro account. sezione dedicata alla \_\_ gestione del nostro account. Per eseguire il log out bisogna cliccare sull'icona

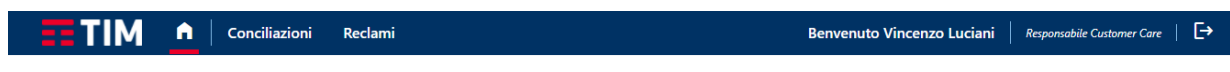

**Figura 2 MENU PRINCIPALE** 

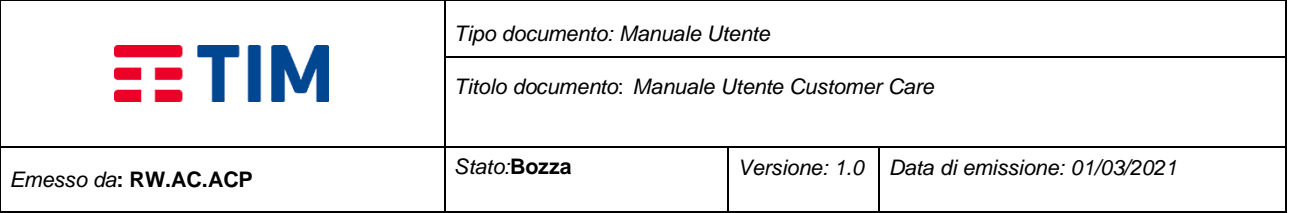

## **HOME**

Nella Home possiamo visualizzare il grafico dell'anno solare in corso (**figura 3**).

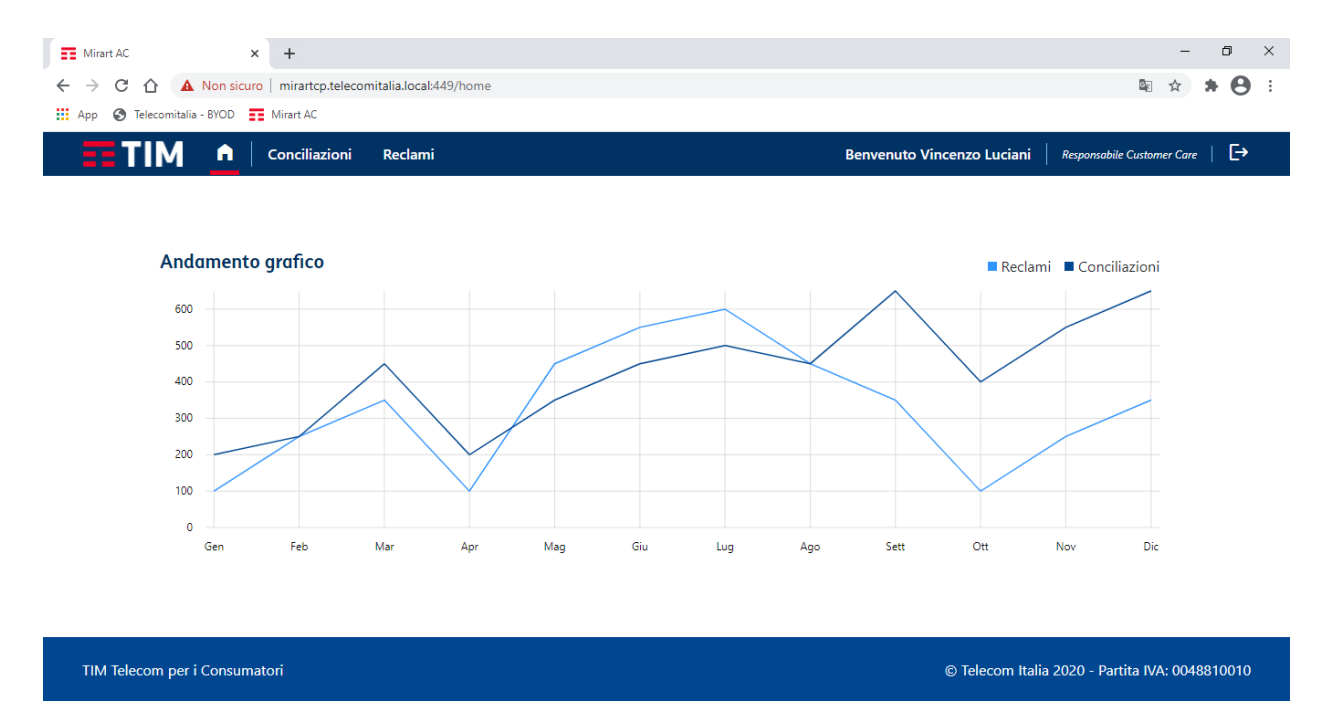

**Figura 3 GRAFICO ANNUO** 

Documento:

**TIM - Uso interno Tutti i diritti riservati Pag. 9** Pag. 9

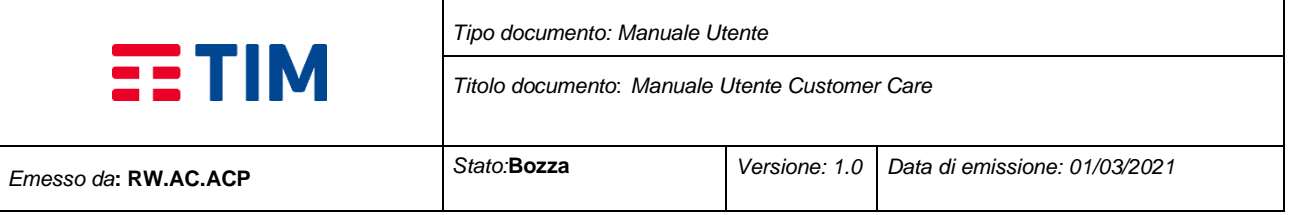

## **CONCILIAZIONI**

Nella pagina è presente, sulla destra, un menu con le voci **"Ricerca" e "Stampe".**

## **1.1 Ricerca**

La ricerca può essere effettuata tramite vari filtri riempiendo uno o più campi, poi cliccando sul tasto **"cerca"** verrà visualizzata in basso una tabella con tutti i riscontri (**figura 4**)

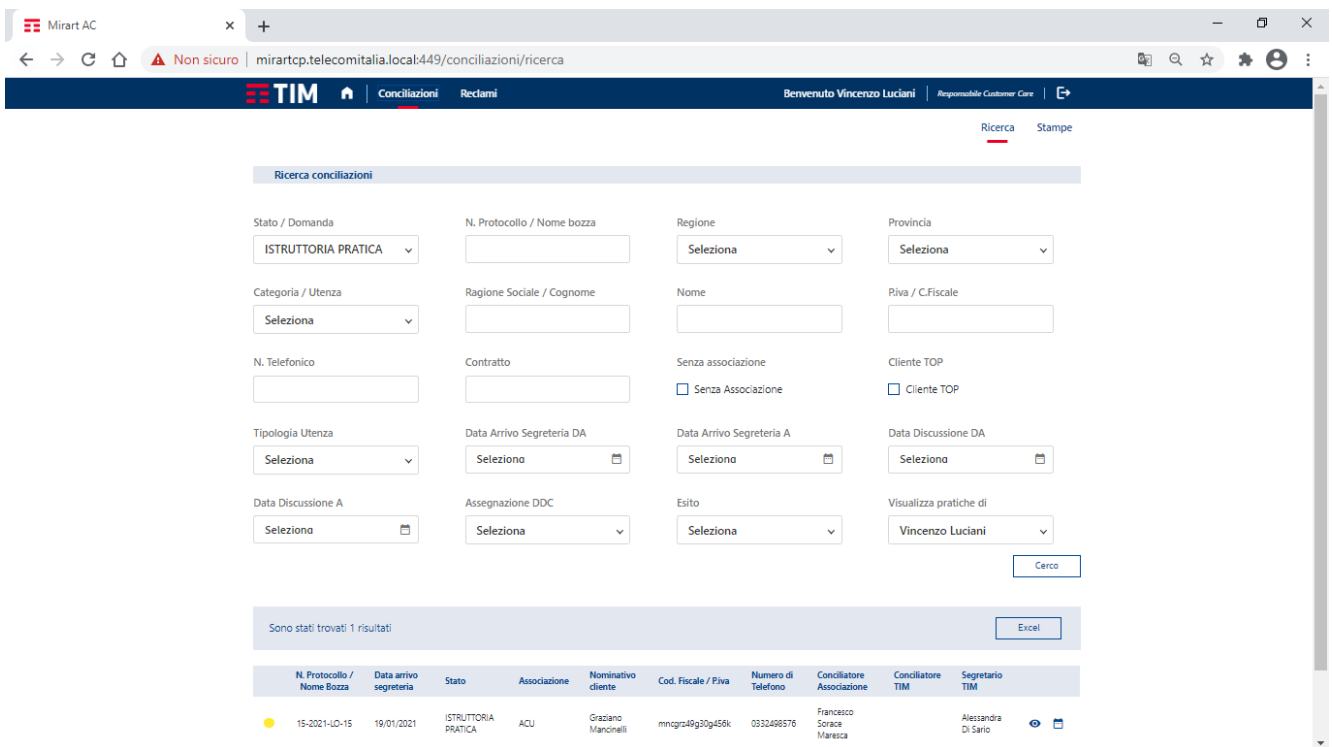

**Figura 4 PAGINA RICERCA CONCILIAZIONE**

## **1.1.1 Stato/Domanda**

Tramite il campo di ricerca **"Stato/Domanda"** è possibile filtrare tutte le pratiche a seconda dello stato che viene assegnato. Gli stati sono progressivi, dalla prima fase alla fase conclusiva.

#### **1.1.2 Senza Associazione**

Se si decide di selezionare il flag "**Senza associazione**" verranno filtrate solo le pratica non patrocinate.

*MIRART - Manuale Utente Customer* 

*Care*

**TIM - Uso interno**

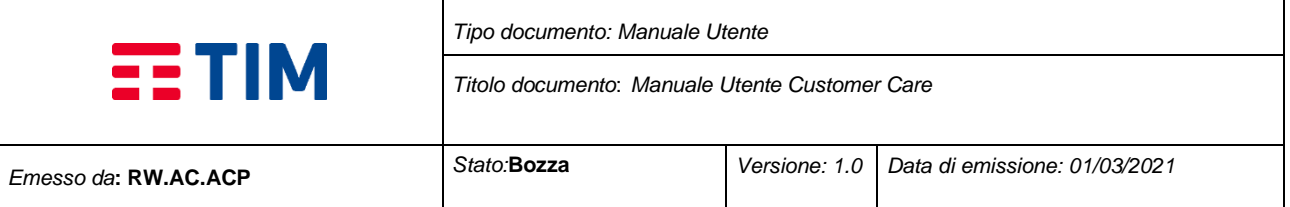

#### **1.1.3 Esito**

Filtra le pratiche per esito della stessa (es. "conciliata", "non conciliata", "annullata", "inammissibile", "improcedibile".)

#### **1.1.4 Excel**

Tramite il pulsante **"Excel"** è possibile generare e scaricare un file di tipo Excel (.xlsx) con tutte le pratiche trovate con la ricerca effettuata.

## **1.1.5 Visualizzazione e/o Stampa**

A sinistra di ogni risultato della ricerca sarà presente il simbolo di un **occhio:** cliccarci sopra per visualizzare la pratica di interesse; cliccare invece sul bottone raffigurante un **calendario** se si vuole visualizzare lo stato della pratica.

## **1.1.6 Pagina Pratica Selezionata**

Selezionando una pratica sarà possibile vedere l'avanzamento della stessa senza però poter far ulteriori modifiche se si trova negli stati di "*Compilata*" o superiori (es: "In lavorazione", "Pronta per la discussione", etc.).

## **1.2 Stampe**

Nella voce "**Stampa**" sarà possibile scaricare un file di tipo PDF (.pdf); dopo aver selezionato "*Tipo di stampa*" appariranno dei campi per poter filtrare i file che vogliamo compaiano nel nostro documento (**figura 5**). Con la stessa procedura è possibile anche salvare il documento in formato Excel (.xlsx) tramite il filtro "*formato di stampa*".

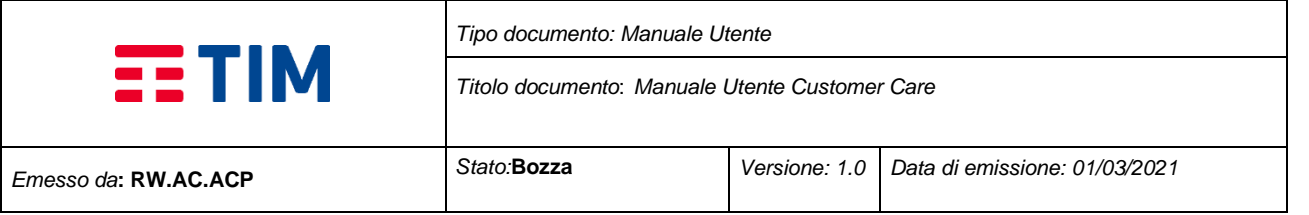

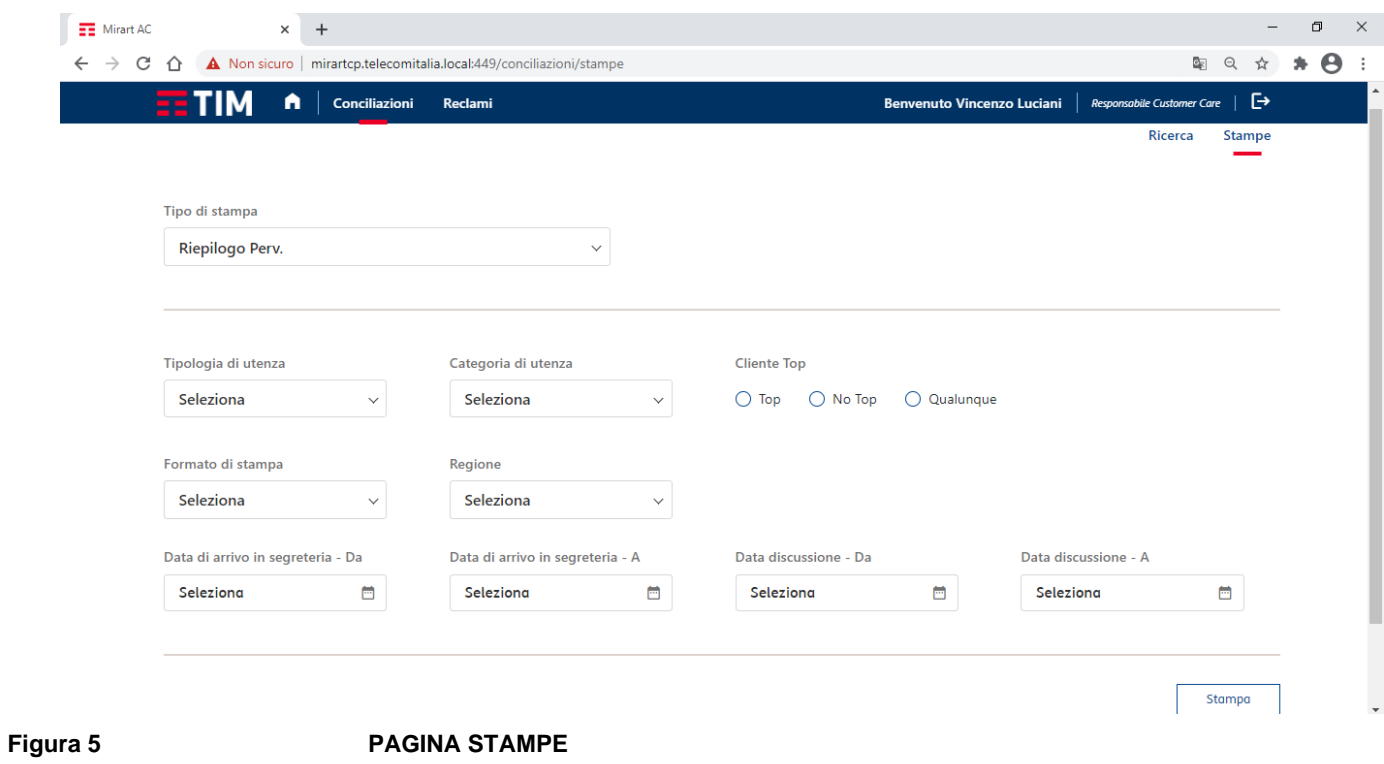

Documento:

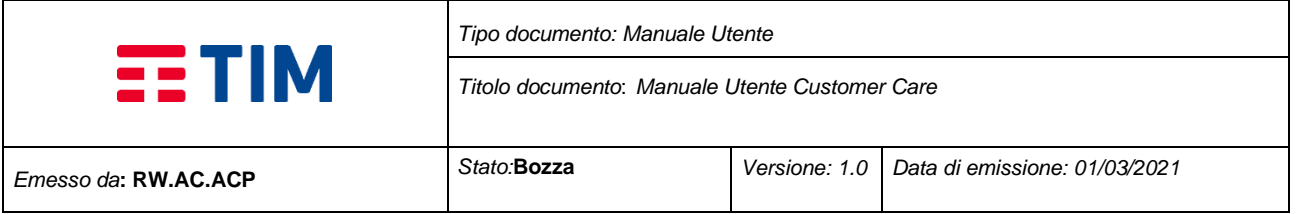

#### **LAVORAZIONE CONCILIAZIONI**

Il Customer Care può procedere alla lavorazione delle pratiche; dopo aver effettuato una ricerca e selezionato la pratica (**punto 1.1.5**) si verrà reindirizzati alla schermata per la visualizzazione o lavorazione della stessa. Il procedimento della lavorazione varia a seconda dello stato in cui si trova la DDC.

## **1.3 Stato: Istruttoria Pratica**

Occorre portare la pratica nello stato di Avviata tramite il tasto "Inizia Lavorazione". Dopodiché cliccare sul tasto "Modifica" per procedere alla compilazione dei campi obbligatori (in fondo alla pagina) (**figure 6-9**)

Terminata la lavorazione, cliccare su "Registra modifiche" e poi su "Verifica istruttoria" (**figura 9**)

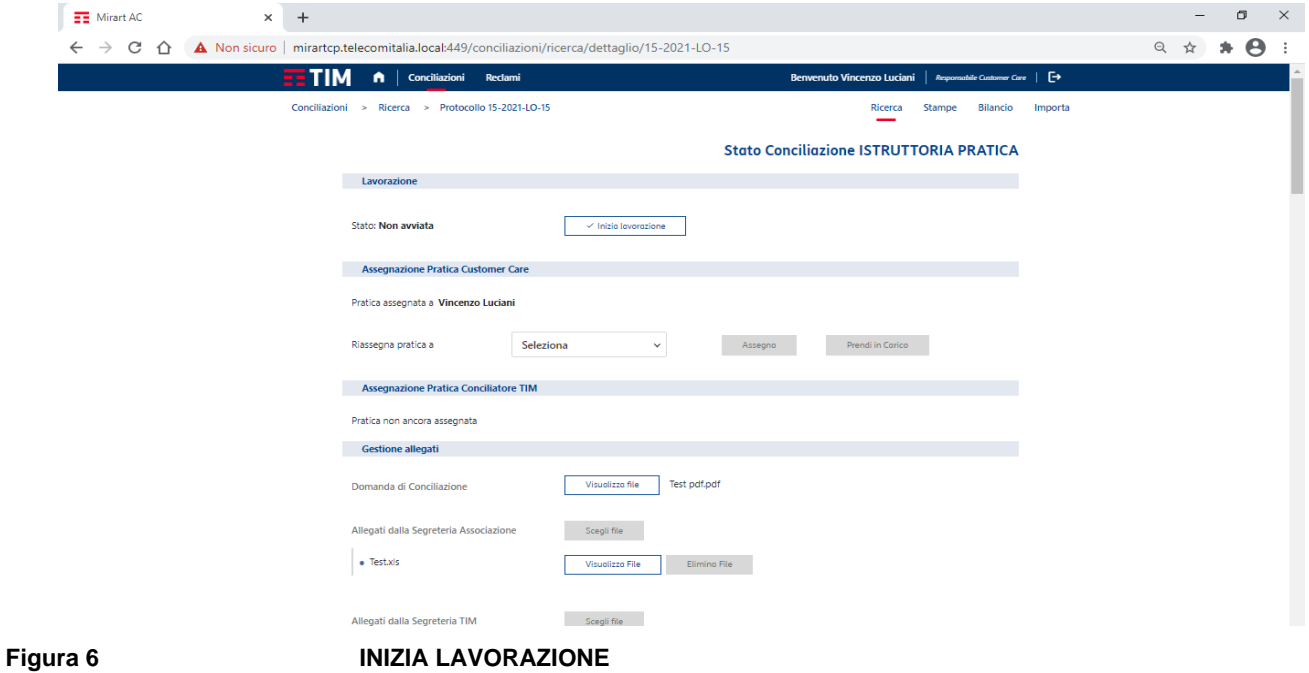

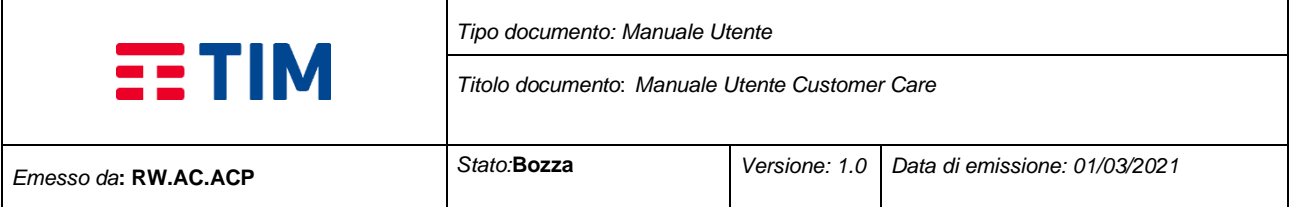

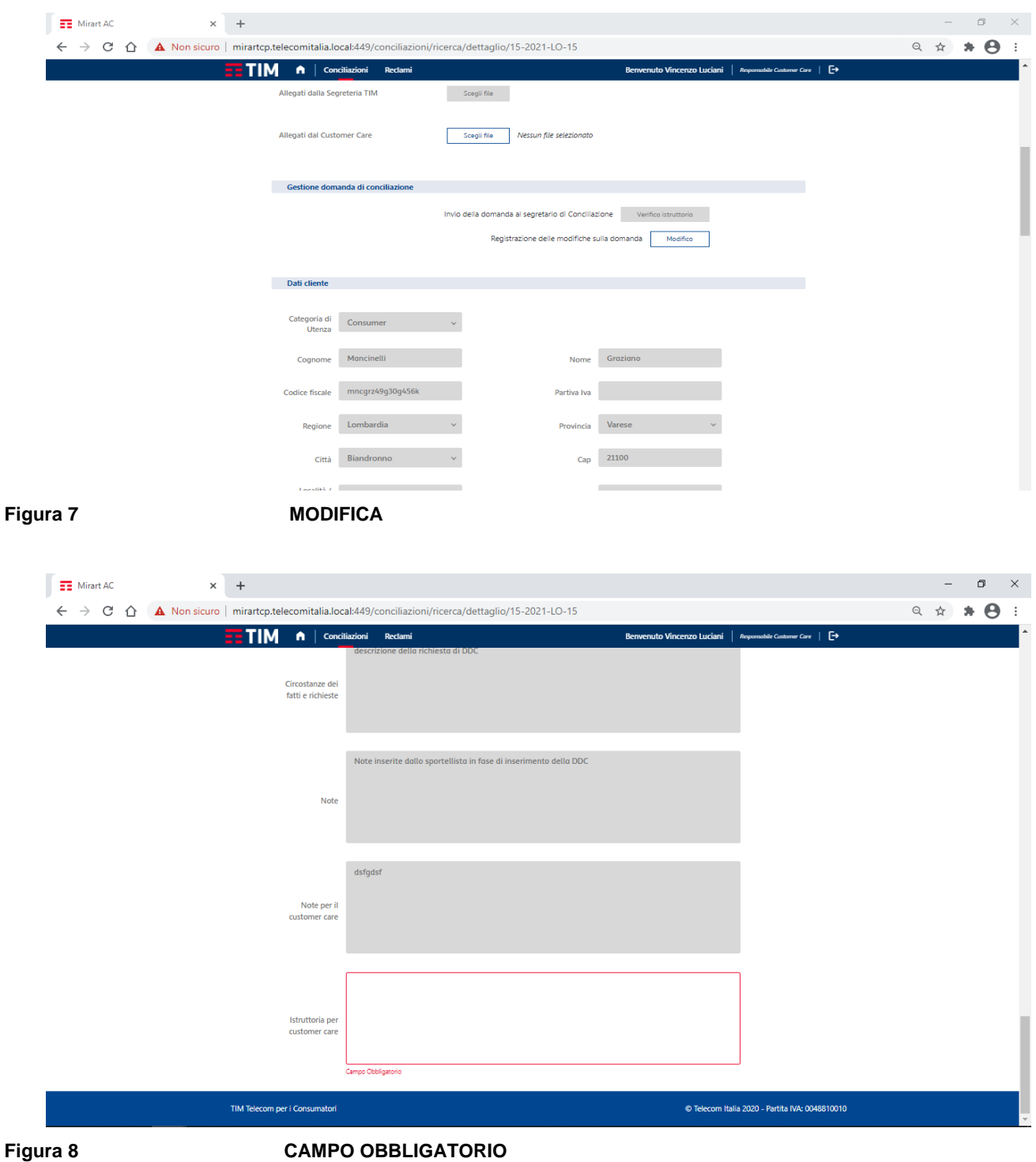

Documento:

*MIRART - Manuale Utente Customer Care*

**TIM - Uso interno Tutti i diritti riservati Pag. 14** Pag. 14

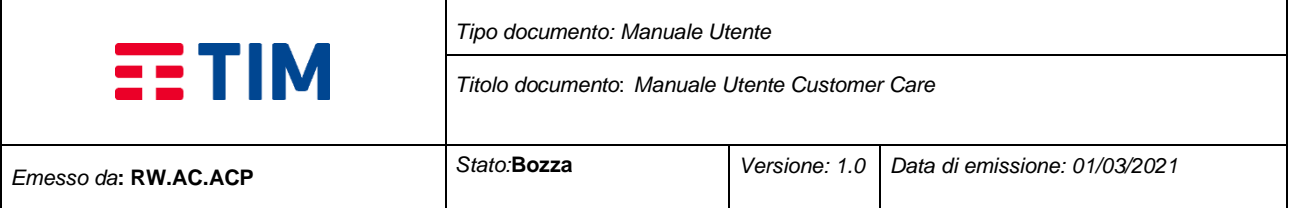

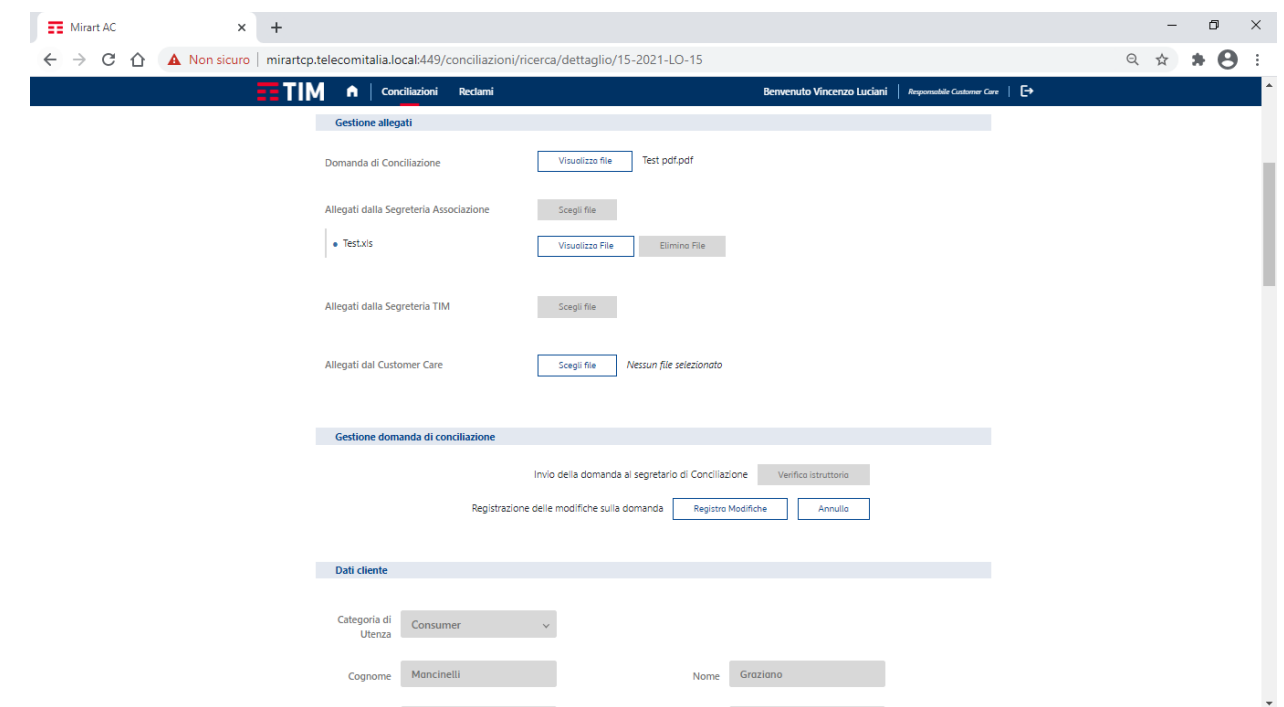

**Figura 9 REGISTRA MODIFICHE; VERIFICA ISTRUTTORIA**

## **1.4 Stato: Domanda Con Verbale**

A valle del tavolo di conciliazione concluso e dopo la redazione del verbale da parte del segretario, nel caso in cui l'operatore CC sia Conciliatore, occorre portare la pratica nello stato di Avviata tramite il tasto "Inizia Lavorazione".

Dopodiché cliccare sul tasto "Firma" per procedere (**figura 10**); se la modalità di firma è Digitale, verrà richiesto di inserire il PIN di conferma (**figure 11**). In caso di firma manuale, occorrerà effettuare l'upload del verbale firmato e poi spuntare la qualifica corretta (**figura 12**)

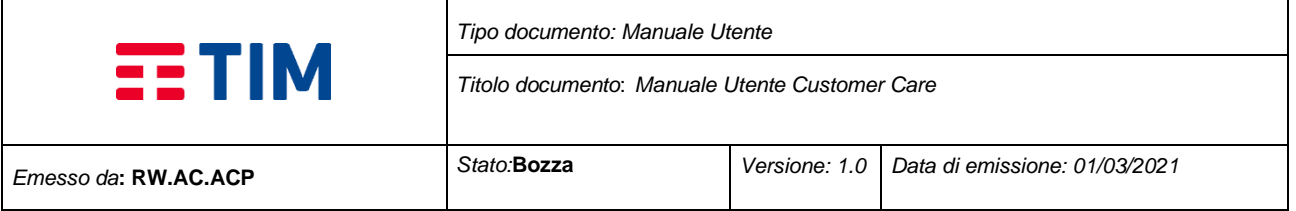

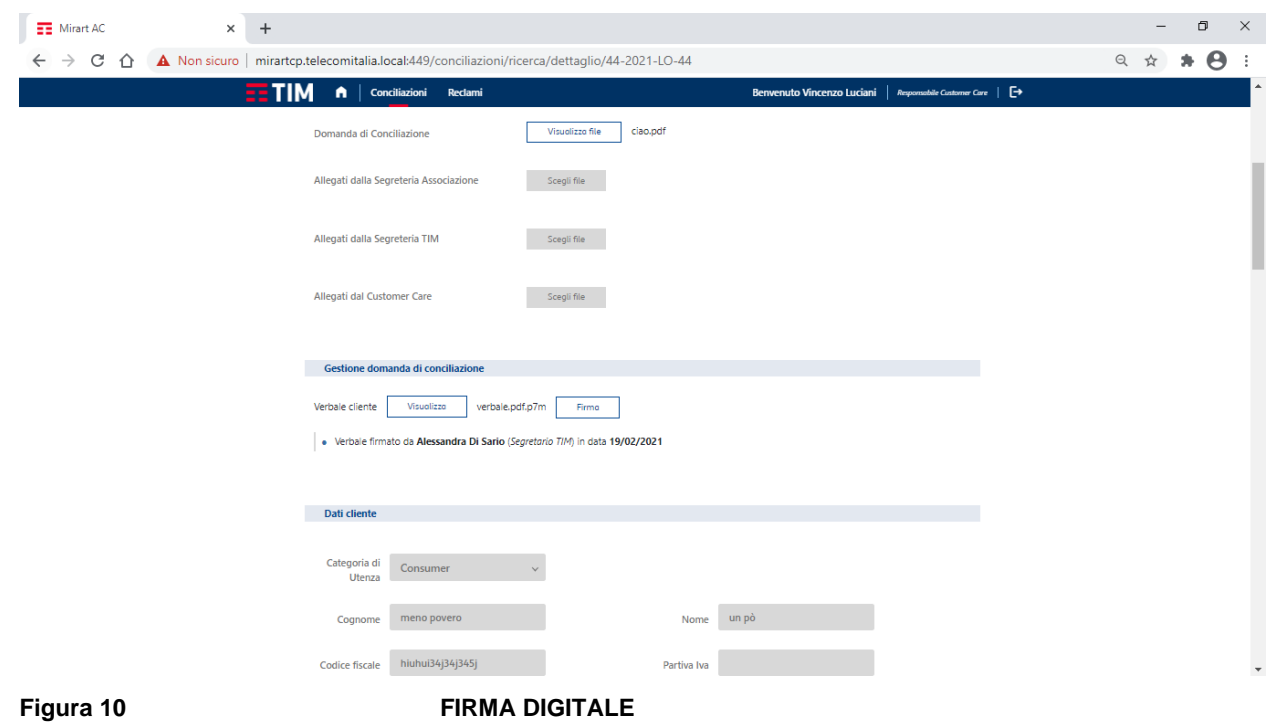

 $x +$  $\frac{1}{2}$  Mirart AC  $\begin{array}{cccccc} - & & \oplus & & \times \end{array}$  $\leftarrow$   $\rightarrow$   $\mathbb{C}$   $\Delta$  Non sicuro | mirartcp.telecomitalia.local:449/conciliazioni/ricerca/dettaglio/44-2021-LO-44  $\begin{picture}(160,17)(-0.4) \put(0,0){\vector(1,0){15}} \put(10,0){\vector(1,0){15}} \put(10,0){\vector(1,0){15}} \put(10,0){\vector(1,0){15}} \put(10,0){\vector(1,0){15}} \put(10,0){\vector(1,0){15}} \put(10,0){\vector(1,0){15}} \put(10,0){\vector(1,0){15}} \put(10,0){\vector(1,0){15}} \put(10,0){\vector(1,0){15}} \put(10,0){\vector(1,0){15}} \put(10,$  $\overline{\mathbf{F}}$  **TIM**  $\bullet$  | Conciliazioni Reclami E Visualizza file ciao.pdf Domanda di Conciliazione -<br>Allegati dalla Segreteria Associazi  $\begin{tabular}{|c|c|} \hline & \multicolumn{3}{|c|}{ \multicolumn{3}{|c|}{ \multicolumn{3}{|c|}{ \multicolumn{3}{|c|}{ \multicolumn{3}{|c|}{ \multicolumn{3}{|c|}{ \multicolumn{3}{|c|}{ \multicolumn{3}{|c|}{ \multicolumn{3}{|c|}{ \multicolumn{3}{|c|}{ \multicolumn{3}{|c|}{ \multicolumn{3}{|c|}{ \multicolumn{3}{|c|}{ \multicolumn{3}{|c|}{ \multicolumn{3}{|c|}{ \multicolumn{3}{|c|}{ \multicolumn{3}{|c|}{ \multicolumn{3}{|c|}{ \multicolumn{3$ Allegati dalla Segreteria TIM  $\begin{tabular}{|c|c|c|} \hline & \multicolumn{3}{|c|}{ \multicolumn{3}{|c|}{ \multicolumn{3}{|c|}{ \multicolumn{3}{|c|}{ \multicolumn{3}{|c|}{ \multicolumn{3}{|c|}{ \multicolumn{3}{|c|}{ \multicolumn{3}{|c|}{ \multicolumn{3}{|c|}{ \multicolumn{3}{|c|}{ \multicolumn{3}{|c|}{ \multicolumn{3}{|c|}{ \multicolumn{3}{|c|}{ \multicolumn{3}{|c|}{ \multicolumn{3}{|c|}{ \multicolumn{3}{|c|}{ \multicolumn{3}{|c|}{ \multicolumn{3}{|c|}{ \multicolumn$ **Inserisci Password Firma Digitale**  $\mathsf{PIN}$  $\begin{array}{c}\n\hline\n\text{PIN} \\
\hline\n\end{array}$ Chiudi Conferma Dati cliente Categoria di<br>Utenza Consumer Cognome meno povero Nome  $\begin{bmatrix} 1 & 0 \\ 0 & 1 \end{bmatrix}$ Codice fiscale hiuhui34j34j345j

**Figura 11 CONFERMA PIN**

Documento:

**TIM - Uso interno Tutti i diritti riservati Pag. 16** Pag. 16

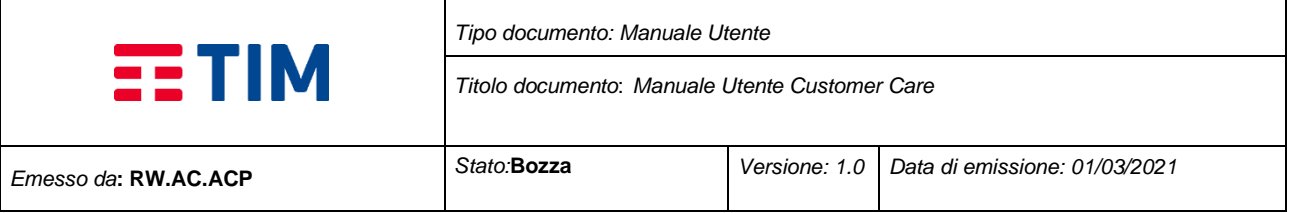

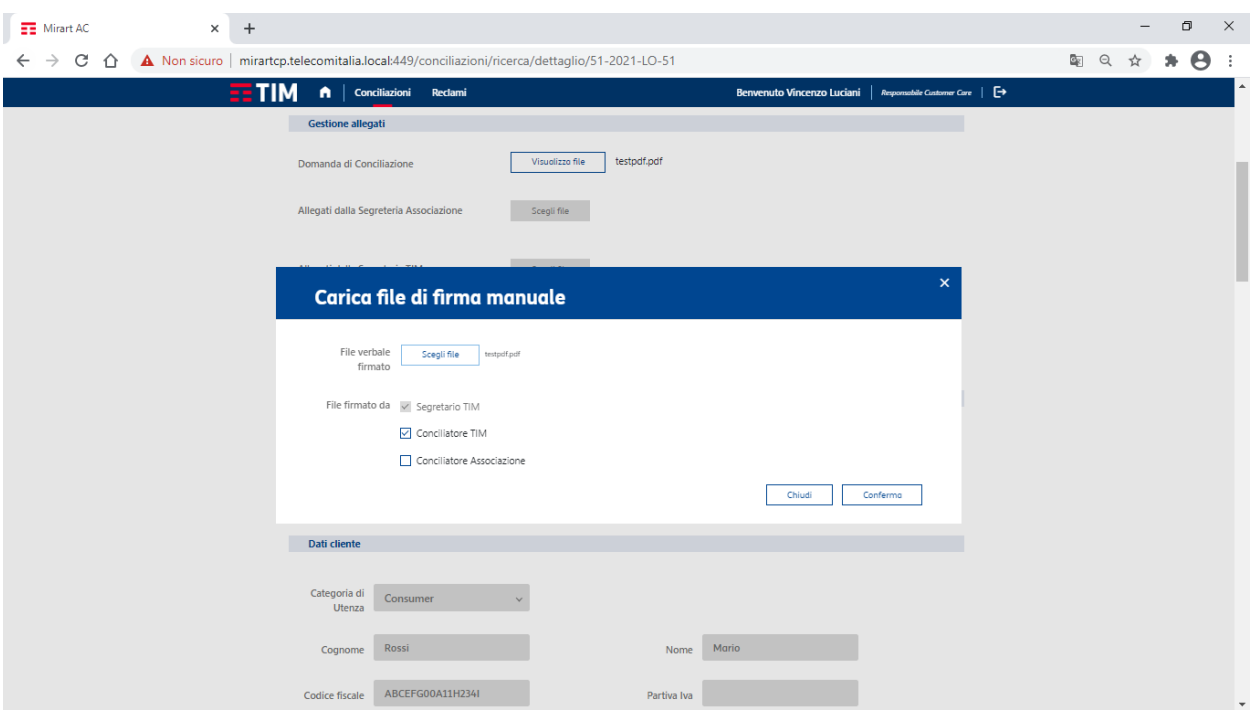

**Figura 12 UPLOAD VERBALE; SELEZIONE UTENTE**

## **1.5 Stato: Conciliazione Chiusa - Lavorazione Verbale**

Una volta firmata da tutte e tre le parti, la pratica passa nello stato di "CHIUSA – Lavorazione Verbale", e di nuovo in carico al Customer Care

Dopo aver iniziato la lavorazione, procedere con l'inserimento delle note (**figura 13**), poi cliccare su "Salva e Chiudi Lavorazione". La pratica DDC verrà chiusa automaticamente.

Sarà possibile inserire eventuali allegati relativi alla lavorazione che potranno essere di supporto alla posizione

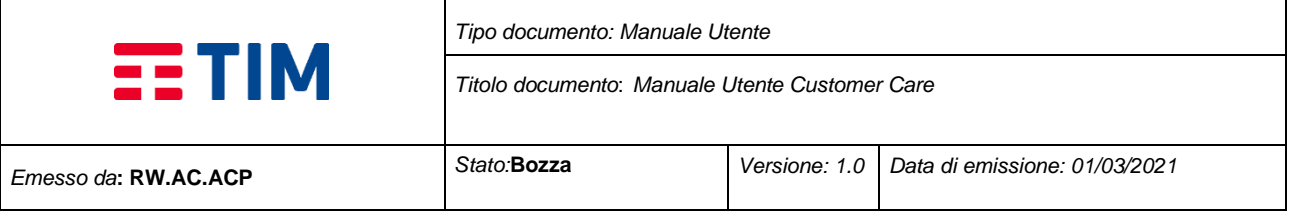

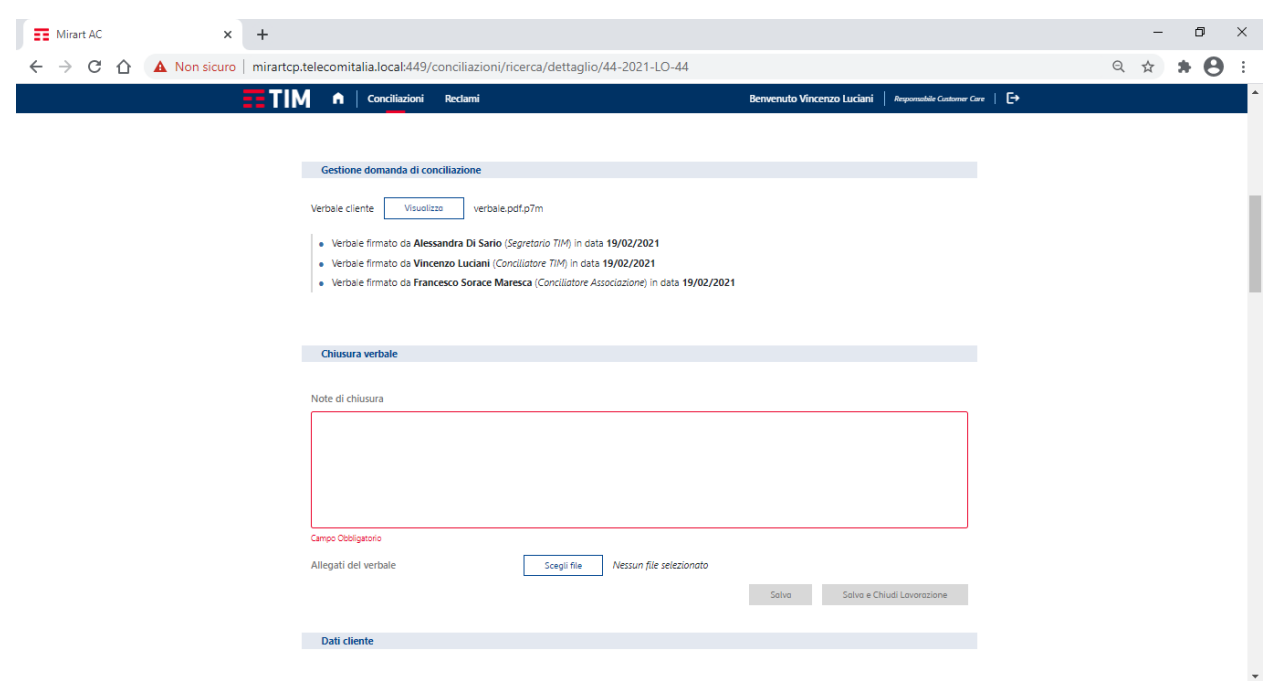

## **Figura 13 INSERIMENTO NOTE; SALVA E CHIUDI**

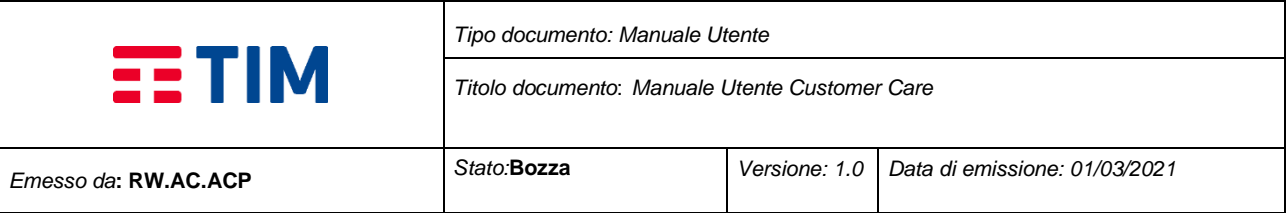

#### **RECLAMI**

Nella pagina è presente, sulla destra, un menu con le voci **"Ricerca"** e **"Stampe"** (**figura 14**)**.**

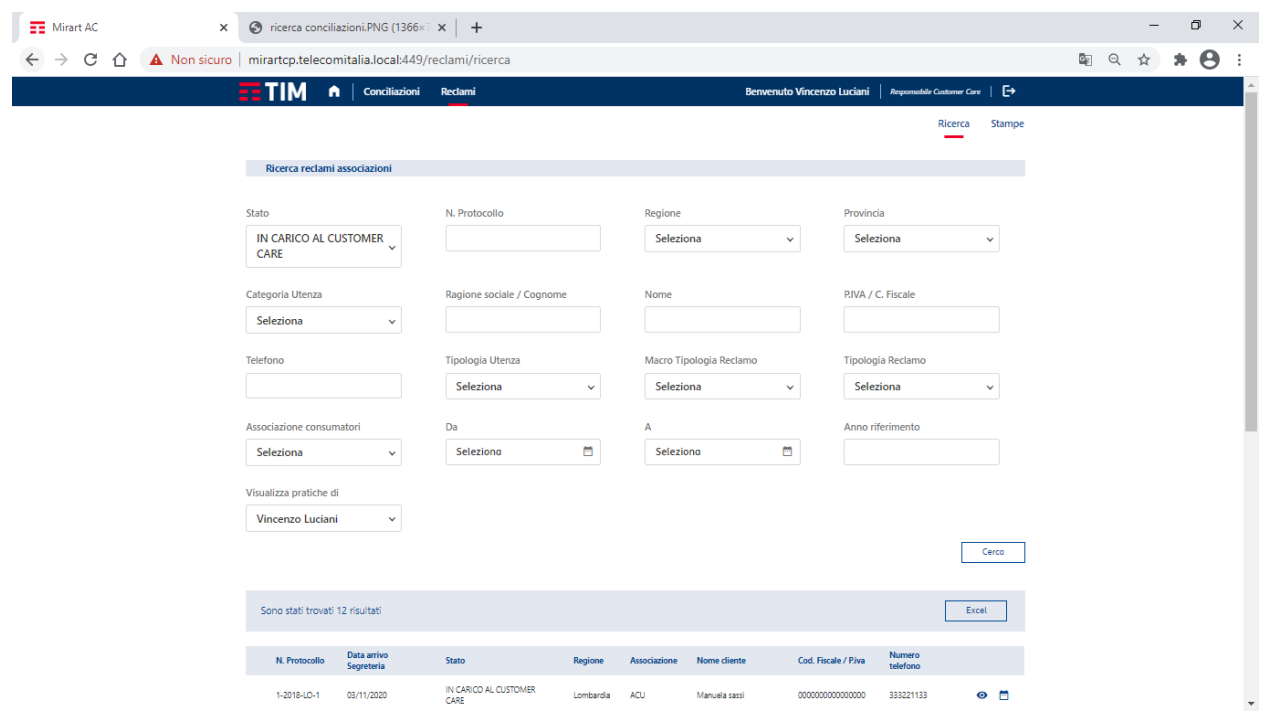

**Figura 14 PAGINA RICERCA RECLAMI**

## **1.6 Ricerca**

La ricerca può essere effettuata tramite vari filtri riempiendo uno o più campi, poi cliccando sul tasto **"cerca"** verrà visualizzata in basso una tabella con tutti i riscontri. (**figura 14**)

## **1.6.1 Excel**

Tramite il pulsante **"Excel"** è possibile generare e scaricare un file di tipo Excel (.xlsx) con tutte le pratiche trovate con la ricerca effettuata. (**figura 14**)

#### **1.6.2 Visualizzazione e/o Stato**

A sinistra di ogni risultato della ricerca sarà presente il simbolo di un **occhio:** cliccarci sopra per visualizzare la pratica di interesse; cliccare invece sul bottone raffigurante un **calendario** se si vuole visualizzare lo stato della pratica. (**figura 14**)

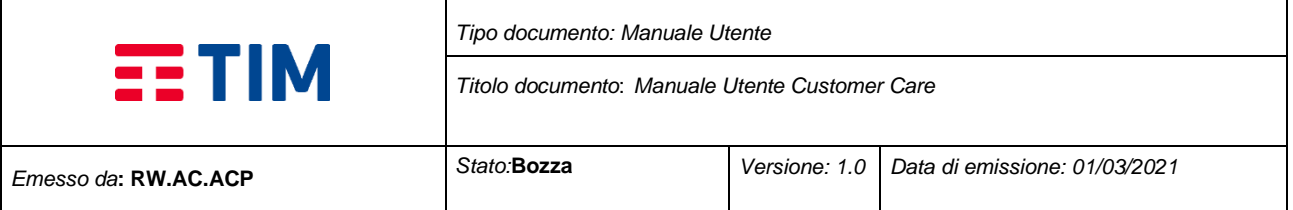

## **1.7 Stampe**

Nella voce "**Stampe**" sarà possibile scaricare un file di tipo PDF (.pdf); dopo aver selezionato "*Tipo di stampa*" appariranno dei campi per poter filtrare i file che vogliamo compaiano nel nostro documento (**figura 15**). Con la stessa procedura è possibile anche salvare il documento in formato Excel (.xlsx) tramite il filtro "*formato di stampa*".

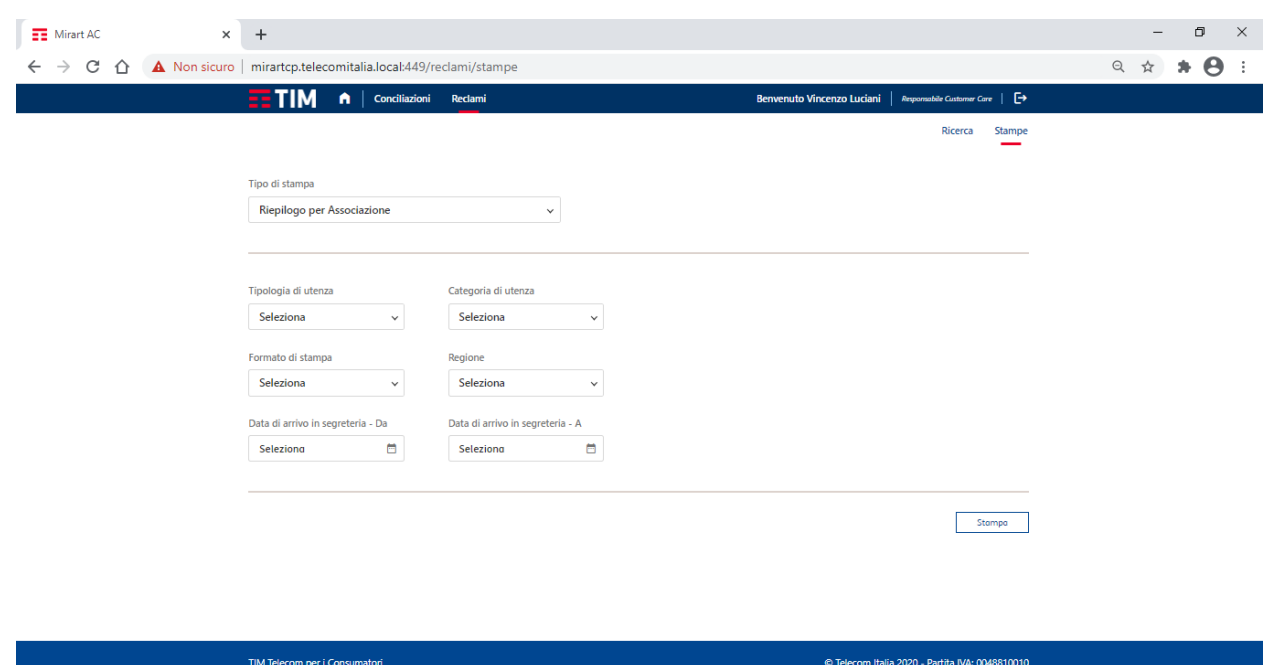

**Figura 15 PAGINA STAMPE**

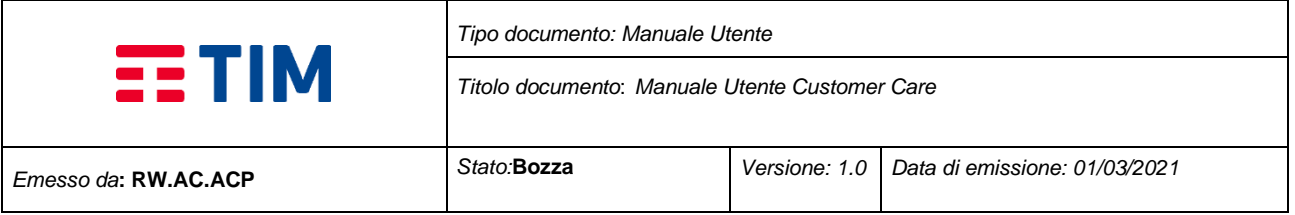

#### **LAVORAZIONE RECLAMI**

Dopo aver effettuato una ricerca e selezionato il reclamo (**punto 1.6.2**) si verrà reindirizzati alla schermata per la visualizzazione o lavorazione dello stesso. Il procedimento della lavorazione varia a seconda dello stato in cui si trova la pratica.

## **1.8 Stato: In Carico al Customer Care**

Occorre prendere in carico il Reclamo, se non risulta ancora assegnato, per poter portare la pratica nello stato di Avviata tramite il tasto "Inizia Lavorazione" e poi procedere alla compilazione dei campi obbligatori (**figura 16**). Terminato l'inserimento delle note, cliccare su "Salva Lettera" (**figura 17**)

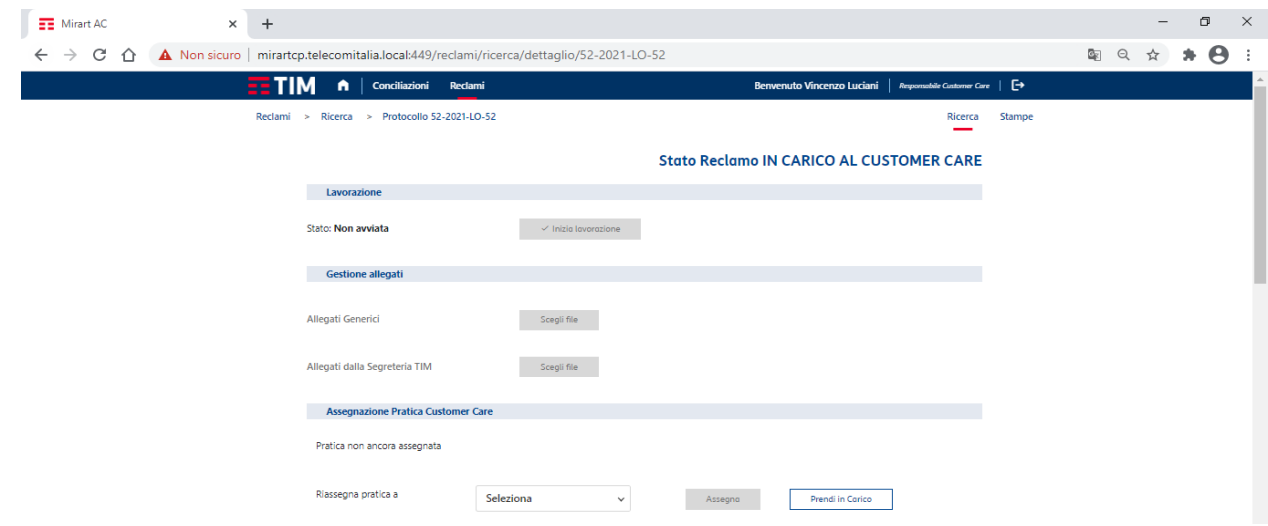

## Figura 16 **PAGINA STAMPE**

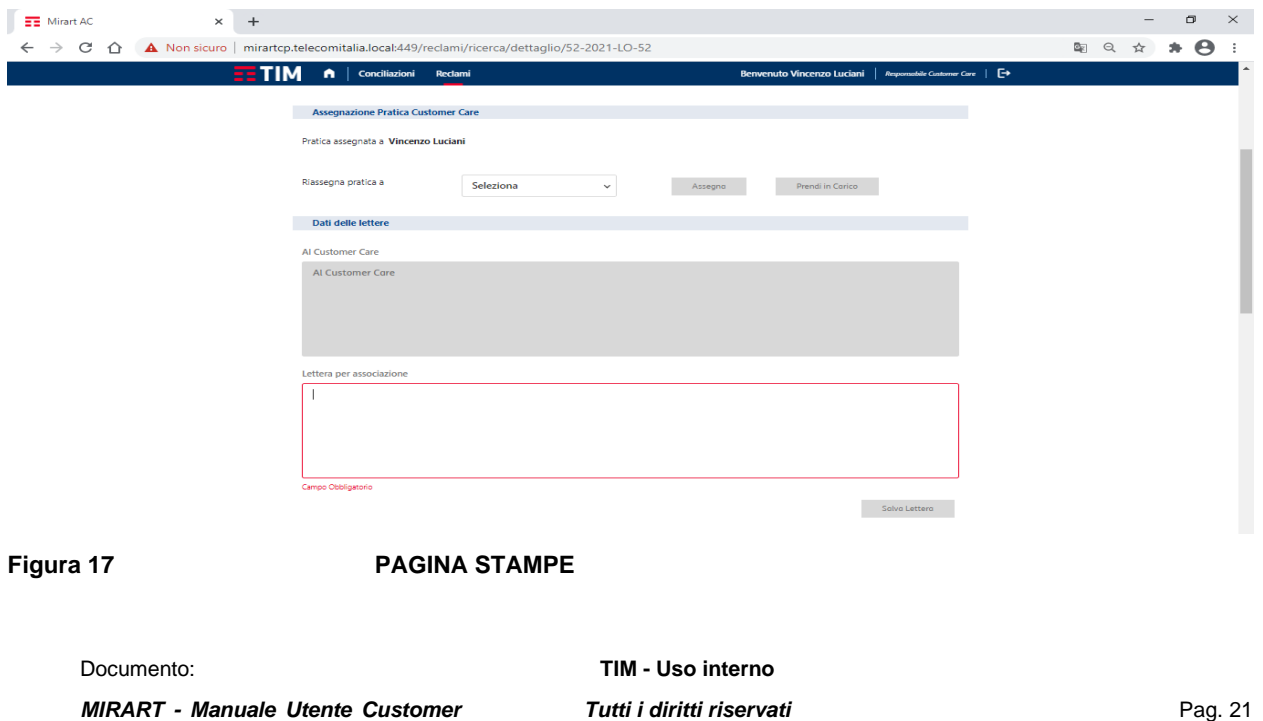

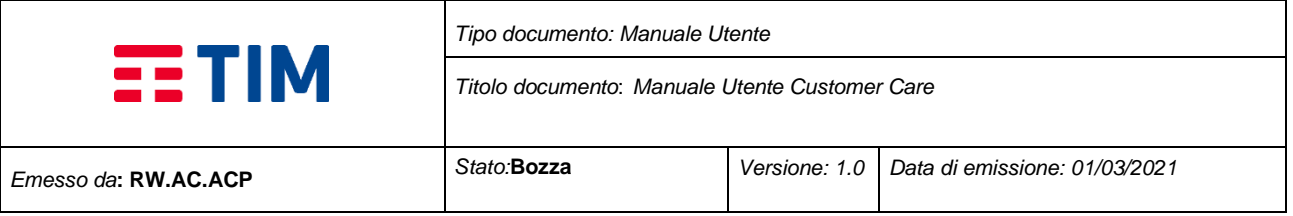

#### **MENU PERSONALE**

Cliccando sul proprio nome in alto a destra si accede al menu personale (**figura 18**). In questa pagina sarà possibile modifica le voci:

- Notifiche, dove è possibile tramite un flag abilitare e disattivare la ricezione di notifiche
- Email
- Telefono
- Firma, se si dispone delle certificazioni è possibile aggiungere la firma digitale che è un file di tipo .p7m.

## **1.9 Notifiche**

Abilitando la ricezione delle notifiche, spuntando l'omonimo campo (**figura 18**), all'utente arriverà una mail all'indirizzo inserito per ogni passaggio di stato riferito alle lavorazioni delle domande di conciliazioni e dei reclami.

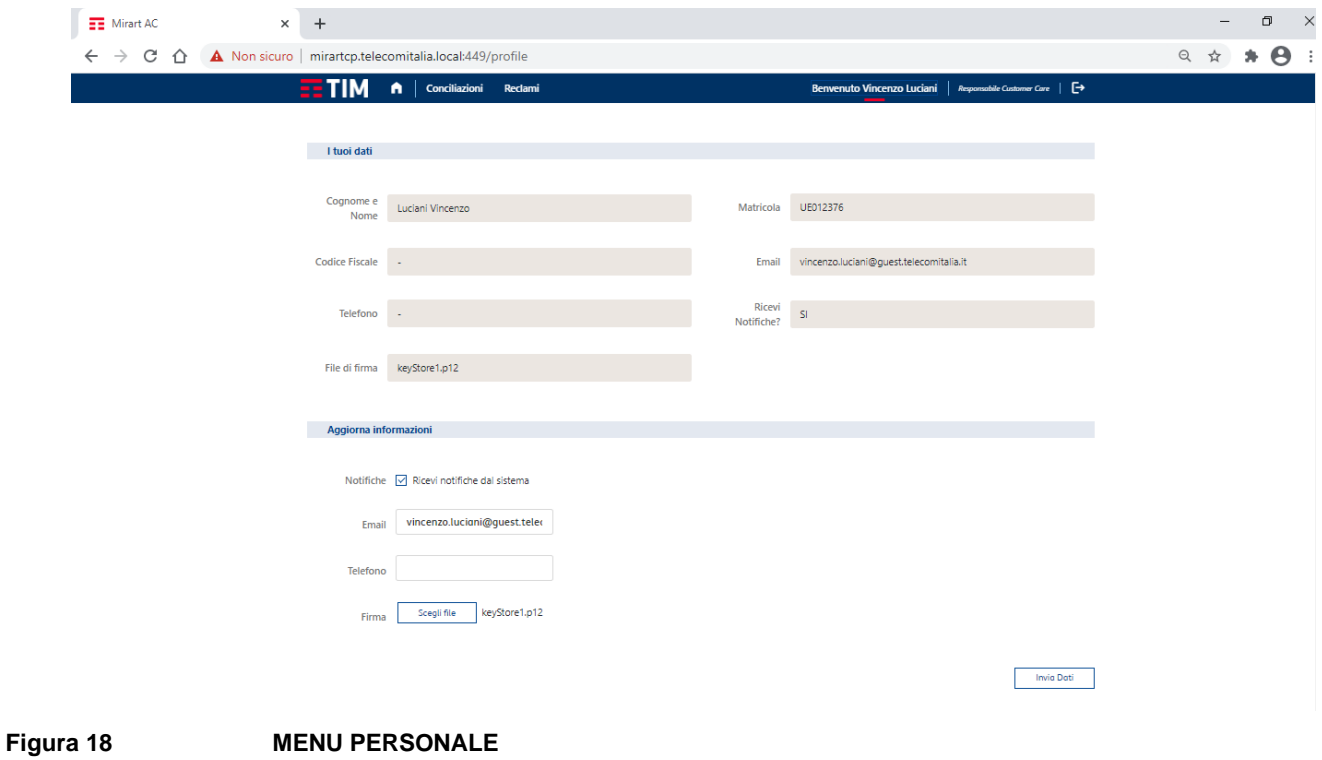

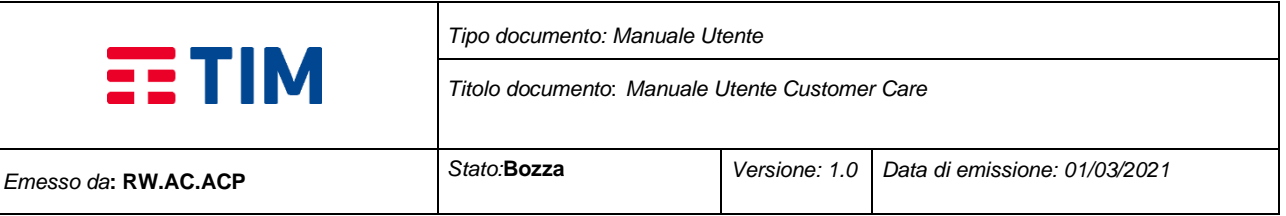

# **FINE MANUALE**

Documento:

*MIRART - Manuale Utente Customer Care*

**TIM - Uso interno** *Tutti i diritti riservati* Pag. 23